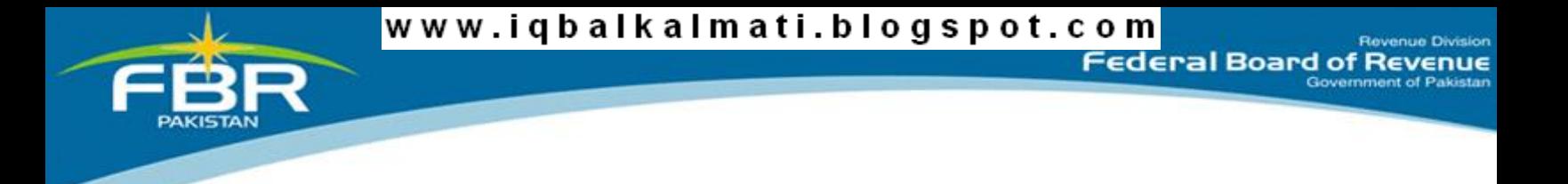

رہنمائی برائے رجسٹریشن فرد کیلیٔے

تاریخ اشاعت: یکم ستمبر ۵۱۰۲

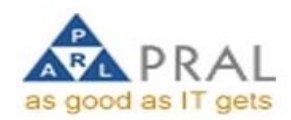

مزيد كتب پُرسخه كے لئے آج بی دزیے كريں: www.iqbalkalmati.blogspot.com

# رہنمائی برائے رجسٹریشن

# فہرست

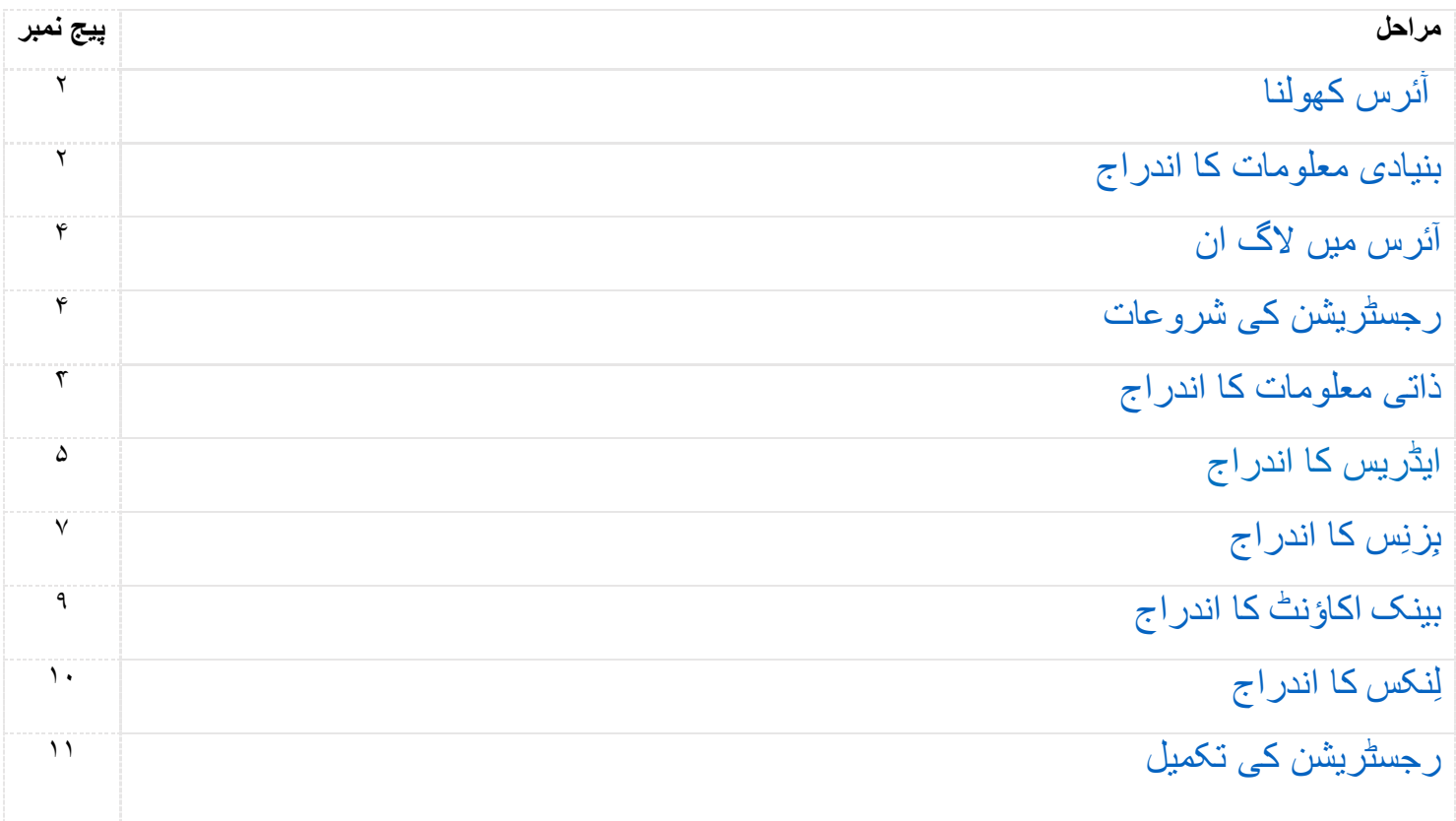

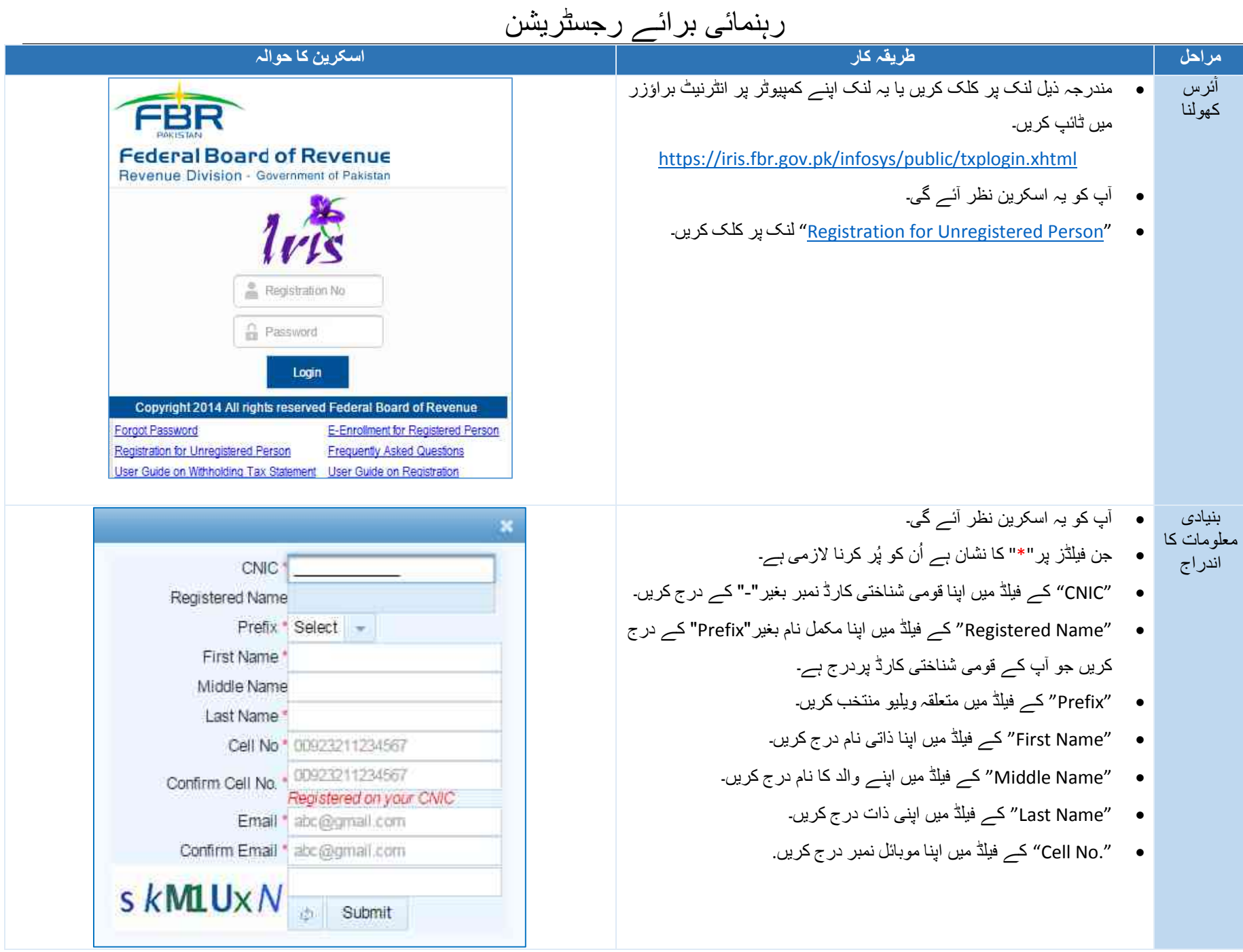

11 of 2 Page خود کو رجسٹر کرنے کا طریقہ

مزيد كتب پُرسخت كے آج بی درے كريں: www.iqbalkalmati.blogspot.com

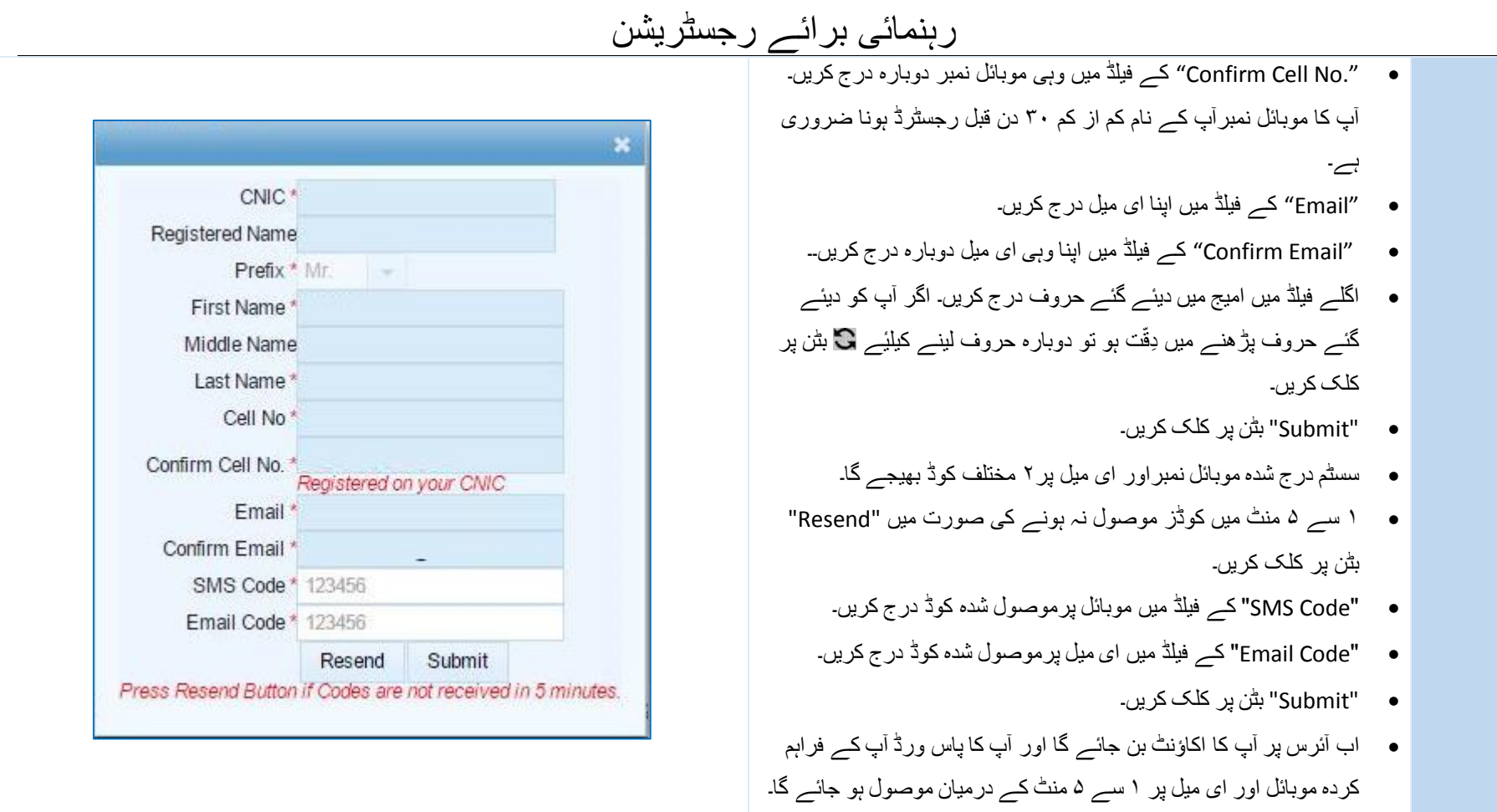

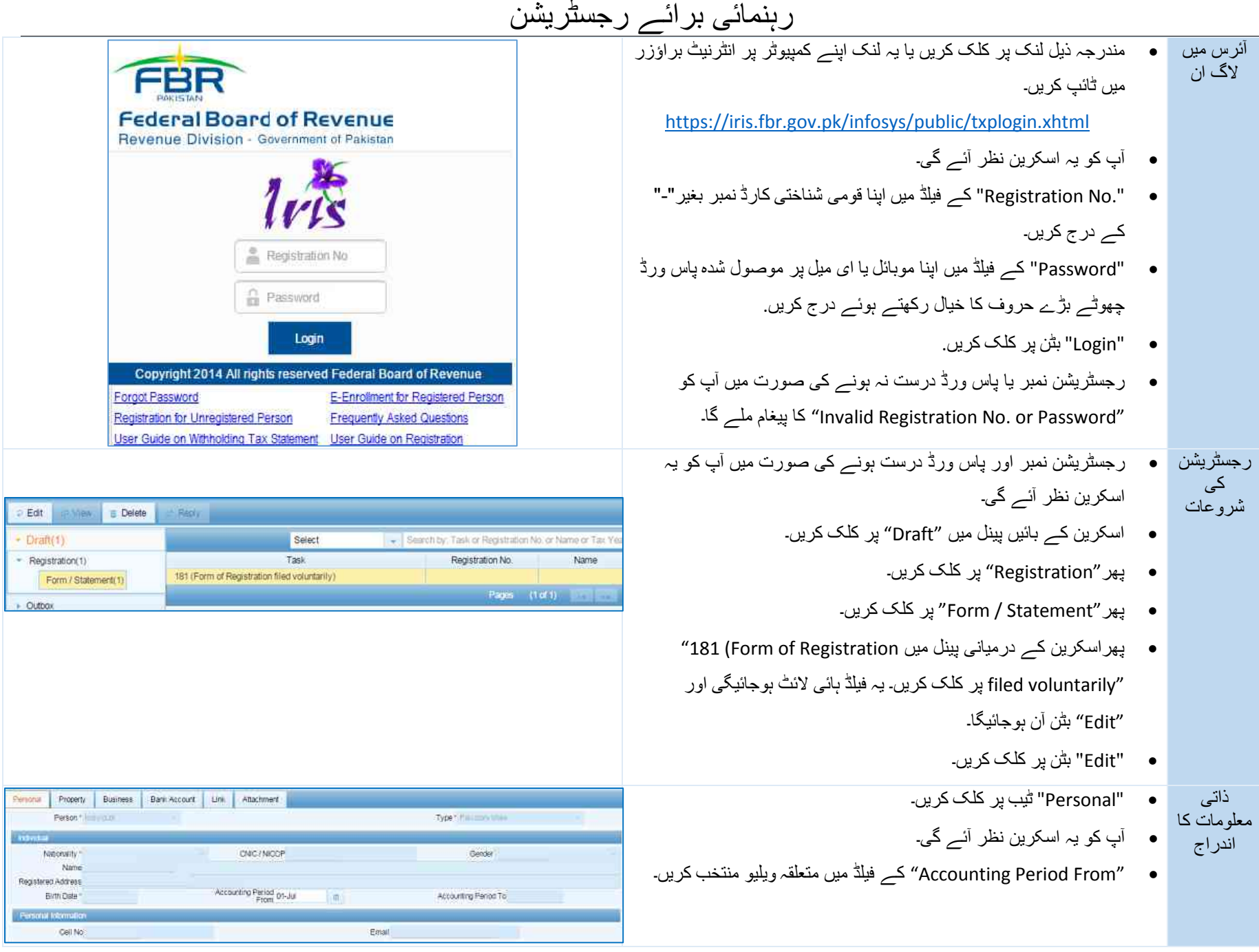

11 of 4 Page خود کو رجسٹر کرنے کا طریقہ

مزيد كتب پُرسخت كے آج بی درے كريں: www.iqbalkalmati.blogspot.com

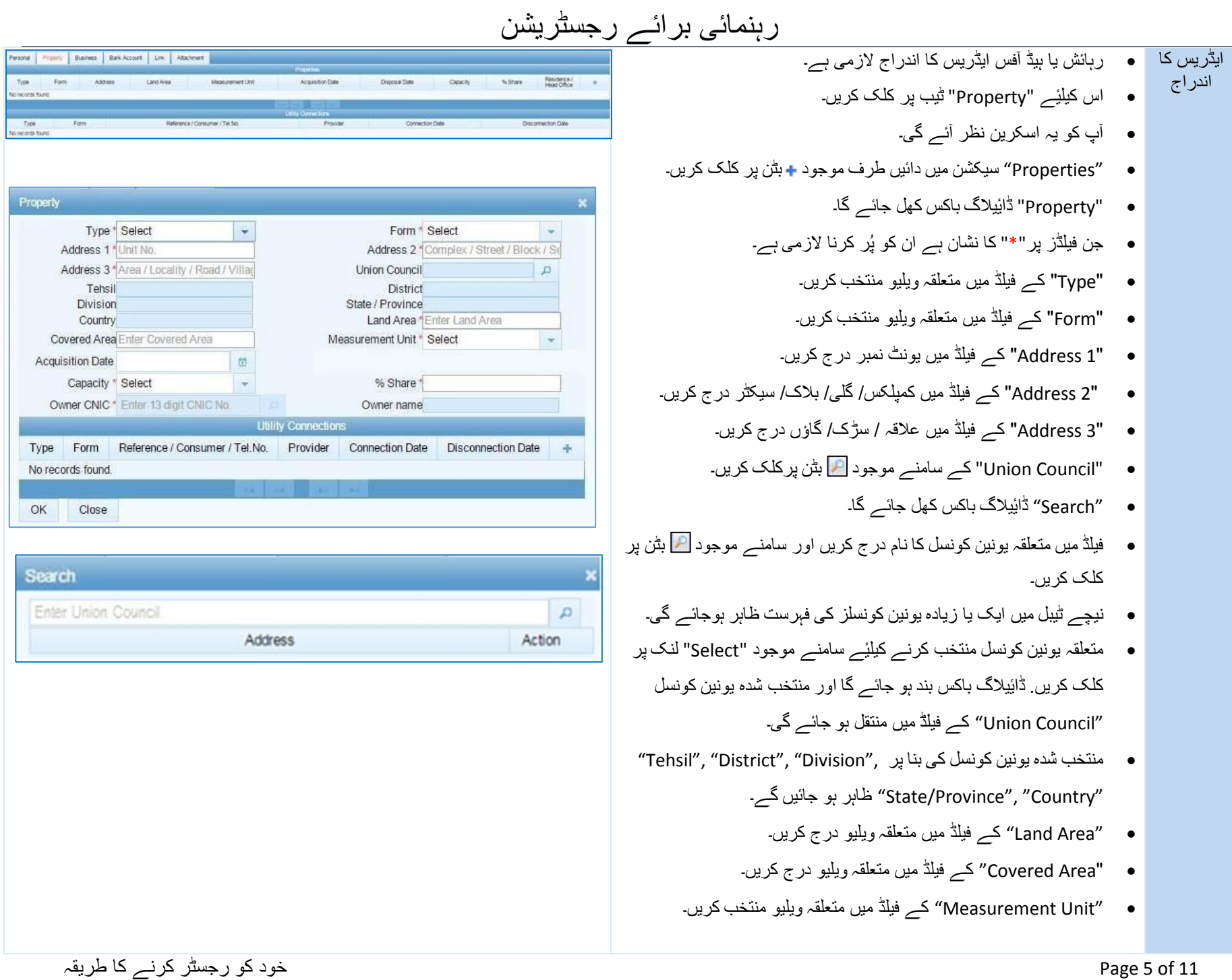

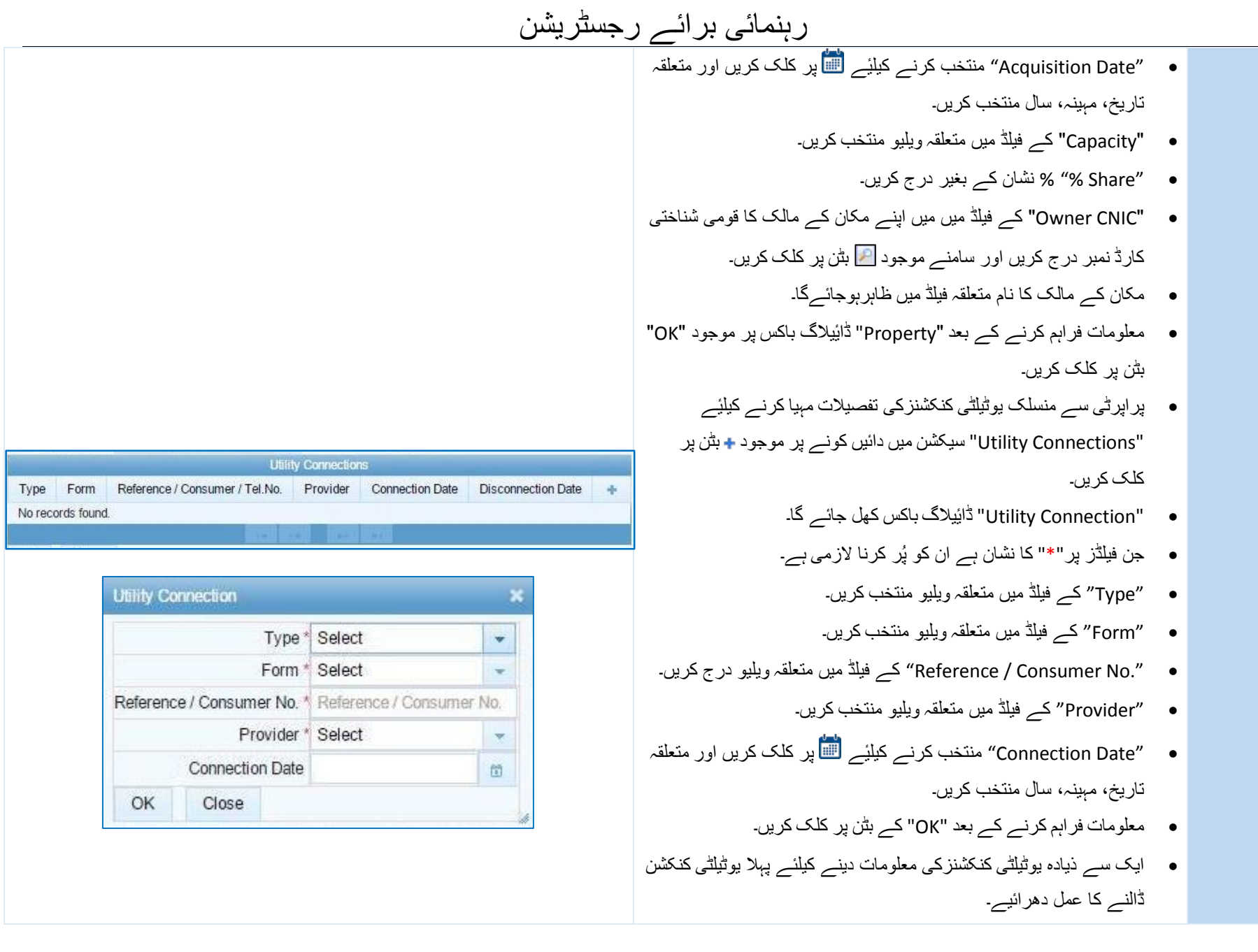

مزيد كتب پُرسخت كے آج بی درے كريں: www.iqbalkalmati.blogspot.com

11 of 6 Page خود کو رجسٹر کرنے کا طریقہ

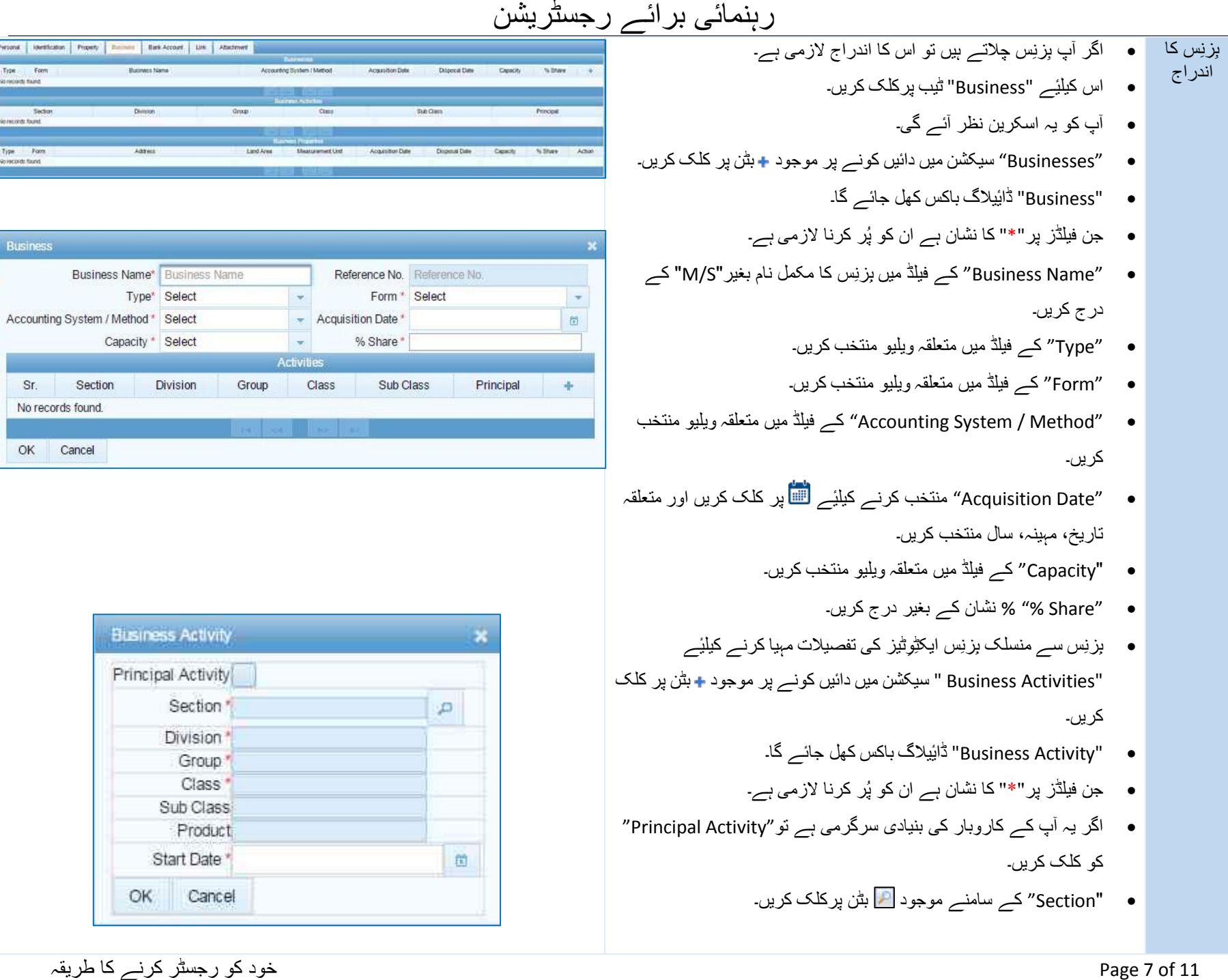

OK

围

**Personal | Identication | Property | Partners | Bank Account** 

Section

Business

Principal

Buones Nene

**Districtory** 

Address

 $\mathsf{Typm} = \mathsf{Form}$ 

Section

Business

Sr. No records found.

OK Cancel

No recent thing

Nomicords found. Type Form<br>Noisconts faunt

# رہنمائی برائے رجسٹریشن

- ''Search" ڈائِیلاگ باکس کھل جائے گا۔
- فیلڈ میں متعلقہ بِزنِس ایکٹِوِٹی کا اندراج کریں اور سامنے موجود <mark>ا<sup>ے</sup> ا</mark> بٹن پر کلک کریں۔
	- نیچے ٹیبل میں ایک یا زیادہ ایکٹِوِٹیز کی فہرست ظاہر ہوجائےگی۔
- ٔیے سامنے موجود "Select "لنک پر کلک ِوٹی منتخب کرنے کیل متعلقہ ایکٹِ کریں<sub>۔</sub> ڈائِیلاگ باکس بند ہو جائے گا اور منتخب شدہ ایکٹِوِٹی ,''Section'' فیلڈ کے" Division", "Group", "Class", "SubClass", "Product" میں منتقل ہو جائے گا۔
- ″Start Date " منتخب کرنے کیلیٔے <mark>الل</mark>ا پر کلک کریں اور متعلقہ تاریخ، مہینہ، سال منتخب کریں۔
	- ٔییالگ باکس پر معلومات فراہم کرنے کے بعد "Activity Business " ڈا موجود "OK "بٹن پر کلک کریں۔
	- **۔** ایک سے زیادہ بِزنِس ایکٹِوِٹیز کی معلومات دینے کیلئے پہلی ایکٹِوِٹی ڈالنے کا عمل دھرائیے۔
	- ٔیے "Business "ٹیب میں کاروباری ایڈریس درج کرنے کیل "Businesses "سیکشن کے دائیں کونے میں متعلقہ کاروبار ے سامنے موجود بٹن پر کلک کریں۔
		- "Link Property" ڈائِیلاگ باکس کھل جائے گا۔
- جس میں پہلے سے درج شدہ ایڈریسز موجود ہونگے۔ متعلقہ ایڈریس منتخب کرنے کیلیٔے سامنے موجود "Select" چیک باکس پر کلک کریں۔ ڈائِیلاگ باکس بند ہو جائے گا اور منتخب شدہ ایڈریس متعلقہ فیلڈ میں منتقل ہو جائے گا۔
- ایک سے زیادہ ایڈریس بھی منتخب کئےجاسکتےہیں۔ اگرمطلوبہ ایڈریس پہلےپیج پرنظر نہ ا رہا ھو تواگلے پیج نمبر پر کلک کریں۔

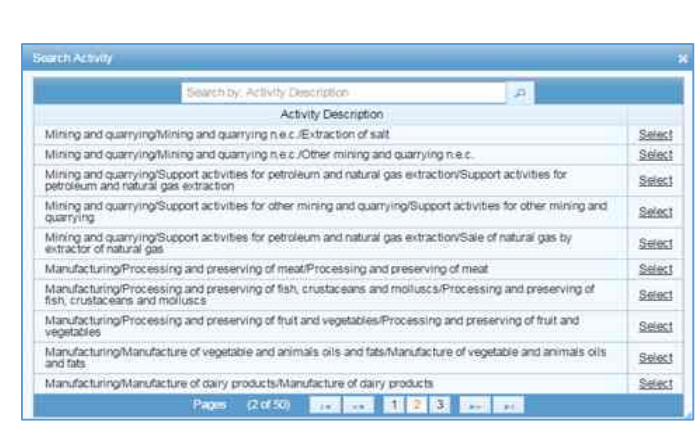

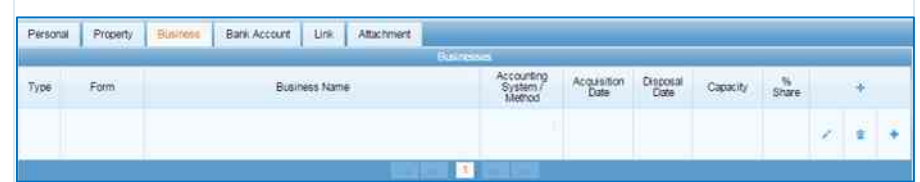

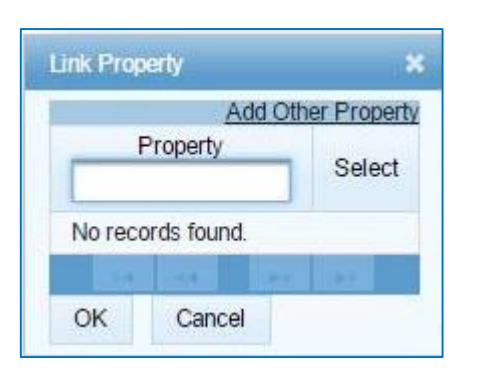

11 of 8 Page خود کو رجسٹر کرنے کا طریقہ

مزيد كتب پُرسخ كے لئے آج بی درے كريں: www.iqbalkalmati.blogspot.com

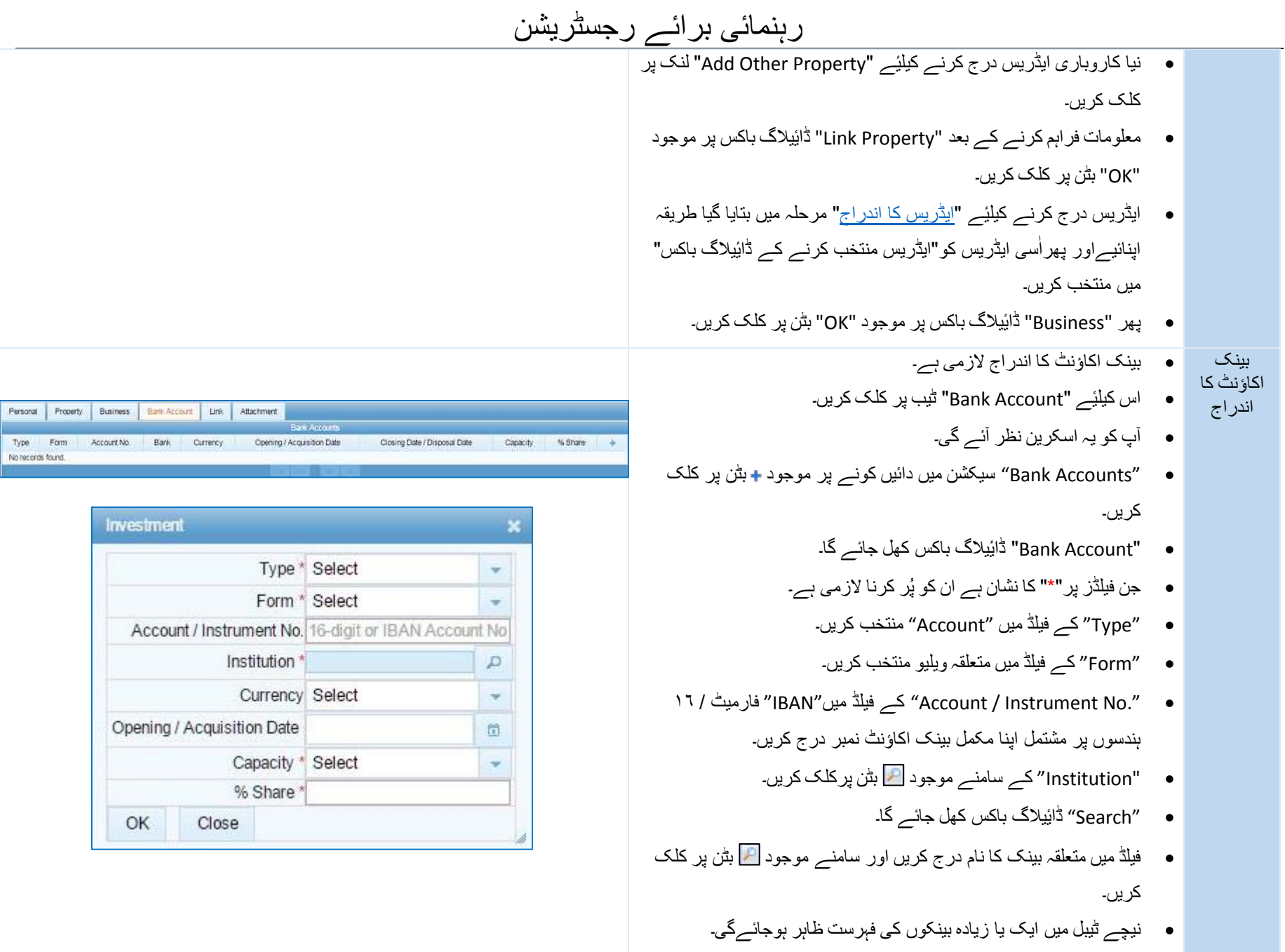

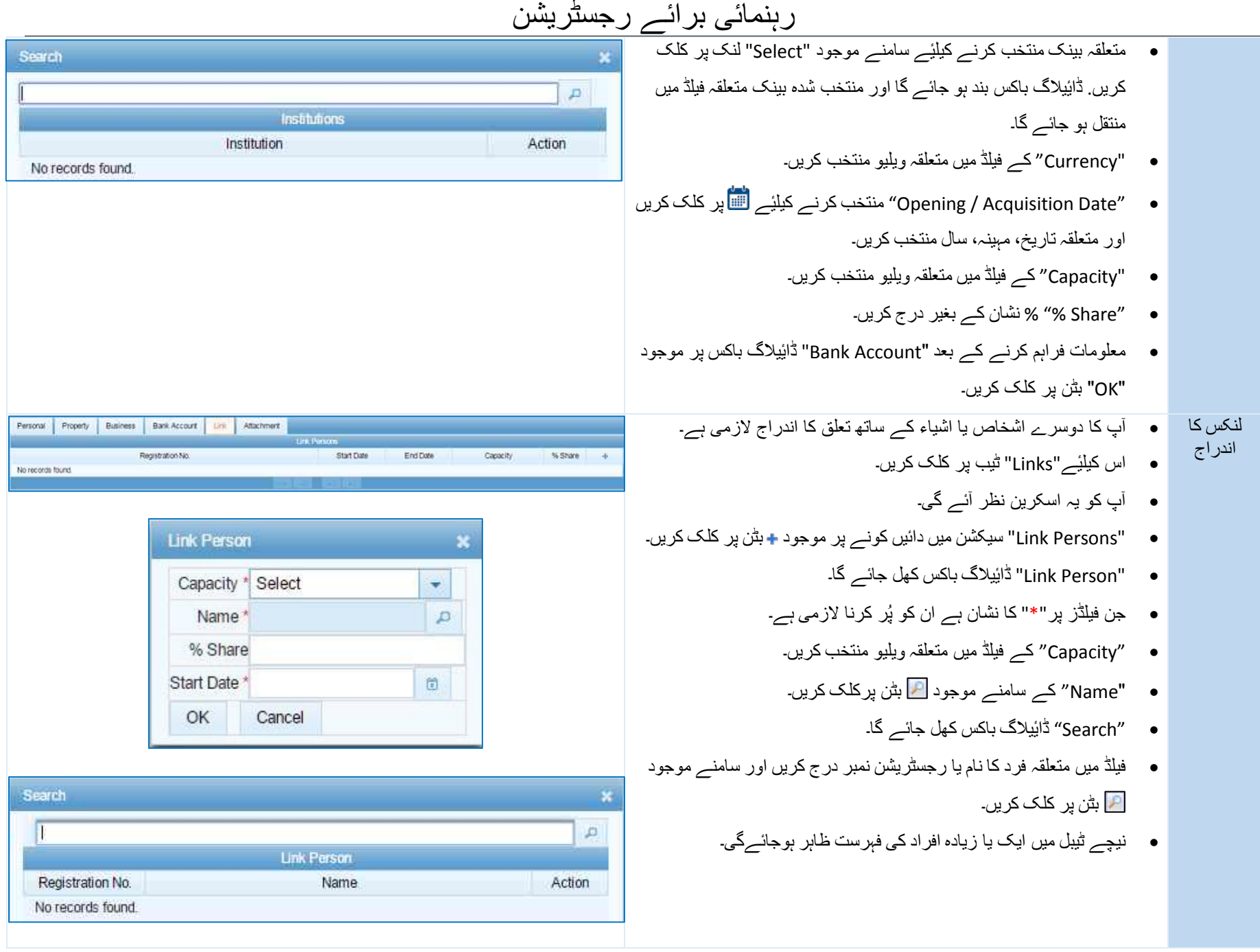

11 of 10 Page خود کو رجسٹر کرنے کا طریقہ

مزيد كتب پُرسخت كے آج بی درے كريں: www.iqbalkalmati.blogspot.com

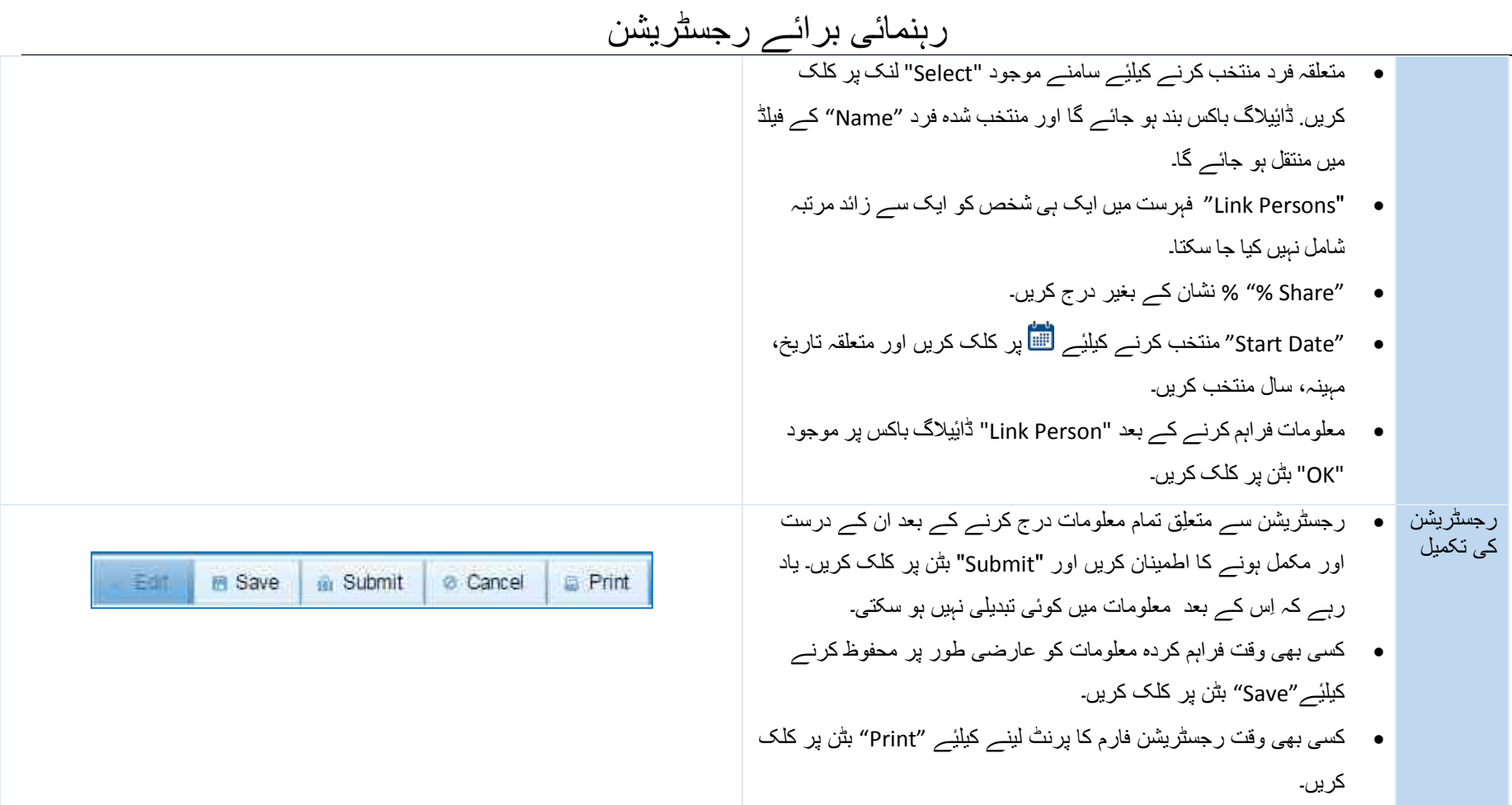

11 of 11 Page خود کو رجسٹر کرنے کا طریقہ